# **Инструкция по использованию приложения Kit Vending**

#### **Создание пользователя для входа в приложение Kit Vending**

Для использования приложения Kit Vending необходимо создать пользователя с правами Смартфон:

1. Зайти в ЛК через браузер, далее — Администрирование — Справочники — Пользователи;

2. Нажать на кнопку «Добавить», появится форма создания пользователя:

- Имя пользователя\* может содержать любое значение
- Права\* из выпадающего списка необходимо выбрать «Смартфон»
- Логин пользователя\* логин для входа в приложение
- Пароль пользователя\* и Подтверждение пароля\* пароль для входа в приложение
- Телефон пользователя\* указывается действующий номер телефона пользователя
- Email пользователя\* указывается действующий Email пользователя

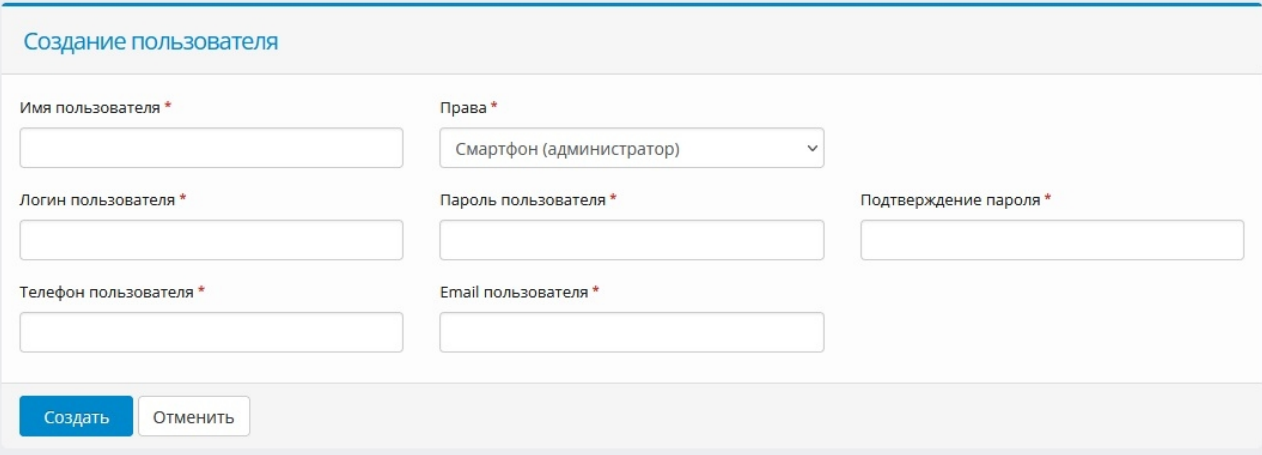

**Внимание!** Логин и пароль должны содержать **только** английские буквы разного регистра и цифры и **не должны совпадать** с другими пользователями!

3. Нажать кнопку «Создать». Если всё указано верно, появится надпись «Пользователь успешно создан».

## **Работа с приложением Kit Vending**

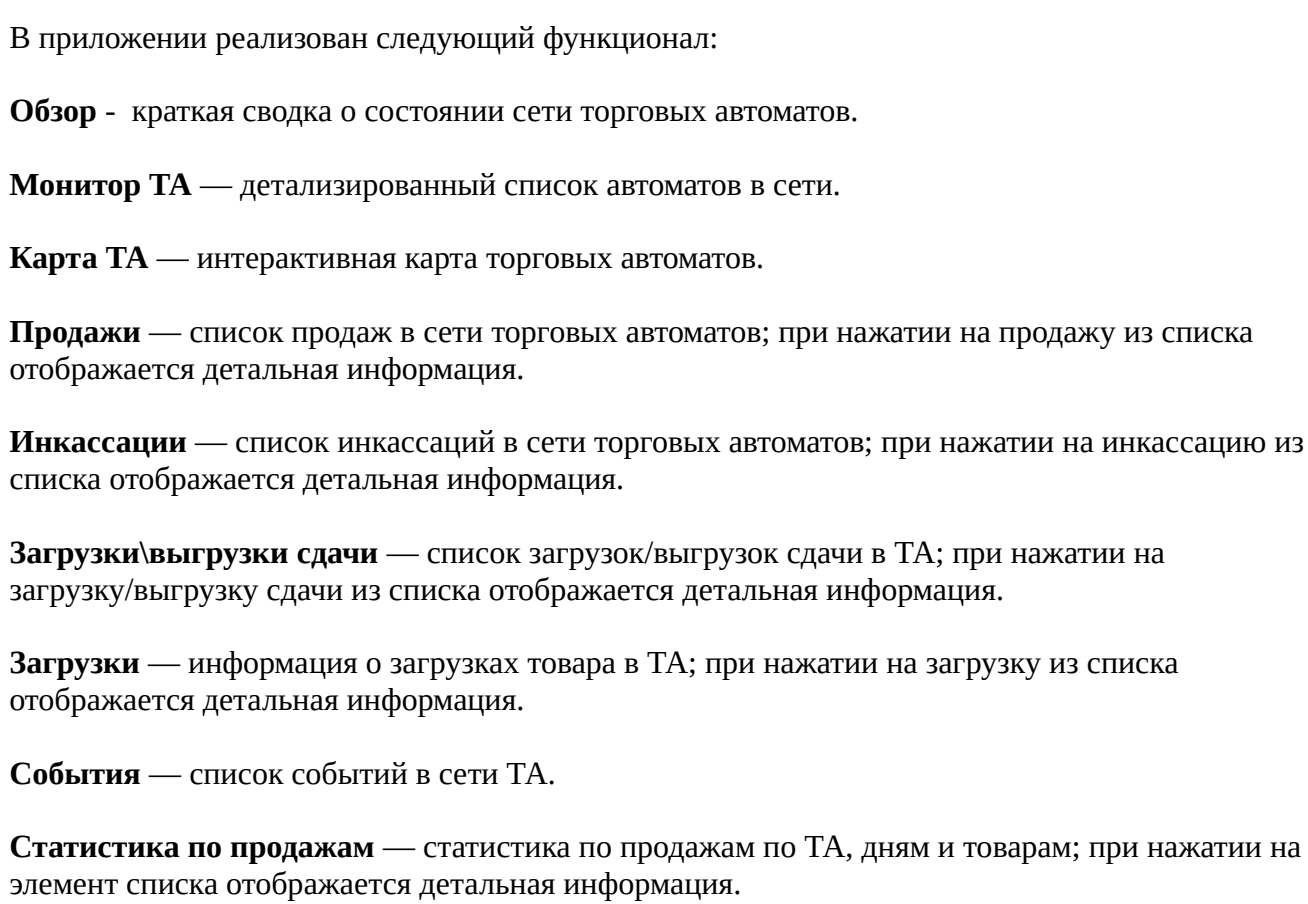

**Обзор** 

**Профиль** — информация о пользователе и компании, региональные настройки и настройки уведомлений.

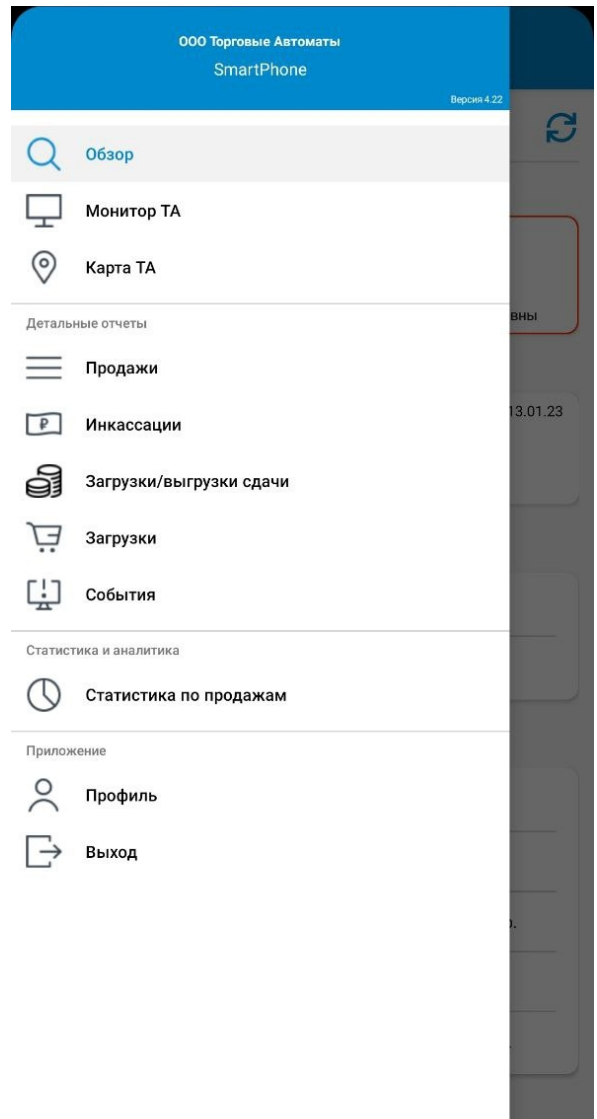

Для того, чтобы перейти к основному функционалу по работе с ТА, необходимо в меню «Монитор ТА» нажать на название автомата.

#### **Состояние ТА**

**Оборудование** — строка состояния оборудования; при нажатии на строку отображается подробная информация.

**Состояние** — строка состояния торгового автомата; при нажатии на строку отображается подробная информация.

**Денежные средства** — сводка о наличных денежных средствах в ТА; при нажатии на индикатор сдачи (крайний справа) отображается подробная информация о сдаче.

**События** — информация о времени последних продажи, инкассации, загрузки и обслуживания.

#### 903823 - БЦ < Московский>  $\leftarrow$ 903823 - БЦ <Московский> Saeco Phedra Espresso (KitBox 2.98) Суворова 121 Оборудование: ₩ **THEAD** Состояние **EXE**<br>ST ۲J۰ Денежные средства: ⋒ 医图  $0.0p$ .  $566 \cdot 5165 p$ .  $302 \cdot 1642 p$ . События:  $\overline{\mathbf{H}}$ 13 мин. назад 2 дня назад 2 дня назад Прочее: Посл. пинг: 3 мин. назад Сегодня: 20 продаж на 610 р. С обслуживания: 167 продаж на 5 165 р.  $\frac{1}{2}$ 戸 හි Состояние Загрузка Управление Настройки

# **Загрузка ТА**

На данной странице отображается информация о загрузке выбранного ТА.

**Загрузка ТА: Общая** — общее среднее значение загрузки ТА.

**Загрузка ТА: Минимум** — минимальное значение загрузки ТА.

**Расчет** — список товаров или ингредиентов, необходимых для полной загрузки ТА.

**Загрузка** — меню загрузки товаров или ингредиентов в ТА; используется при фактической загрузке в ТА.

**Детали загрузки** — детальный список загрузки товаров или ингредиентов.

Также при включенной маркировке на этой странице отображается информация о маркированных товарах.

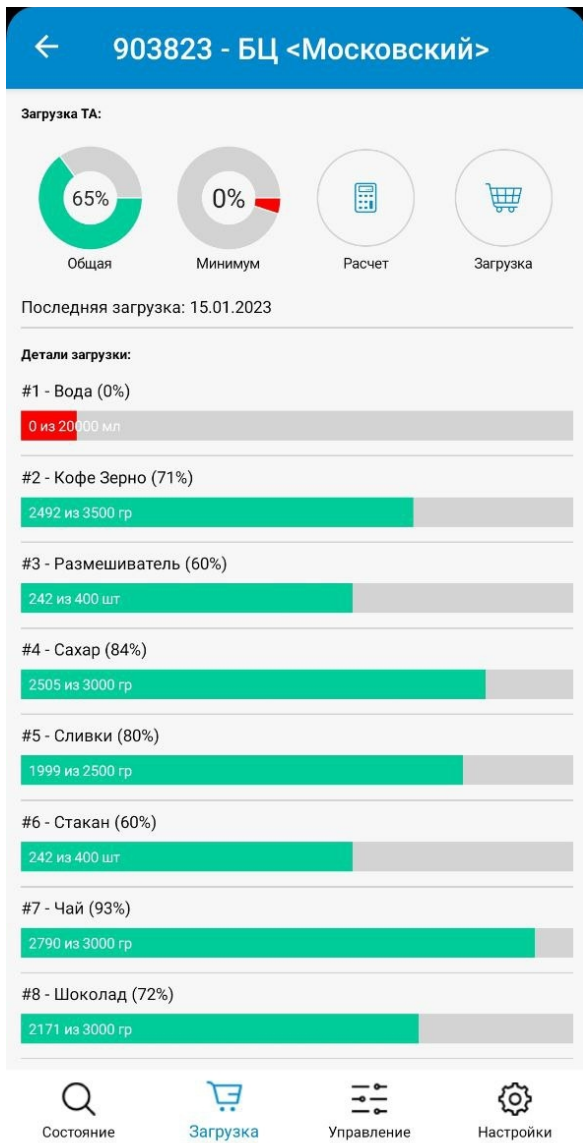

### **Управление ТА**

На данной странице размещено меню отправки команд в выбранный ТА.

**Инкассация** — команда отправляется при изъятии денежных средств из кэшбокса.

**Полная загрузка** — команда отправляется после полной загрузки ТА товарами или ингредиентами.

**Начать обслуживание** — команда отправляется перед началом обслуживания ТА.

**Завершить обслуживание** — команда отправляется после завершения обслуживания ТА.

**Отправка команды** — список команд, доступных для отправки на ТА.

**Зачисление кредита** — удаленное зачисление кредита на ТА.

# 903823 - БЦ < Московский>

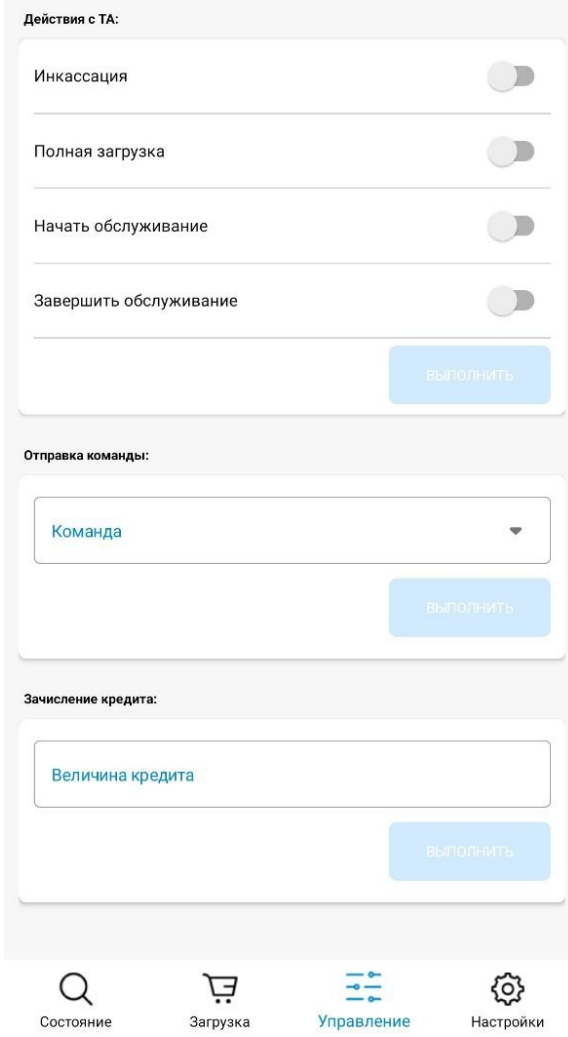

# **Настройка ТА**

На данной странице размещено меню с основными настройками телеметрического контроллера.

**Внимание!** В приложении функционал ограничен, полный функционал доступен в web-версии личного кабинета.

#### 903823 - БЦ <Московский>  $\leftarrow$

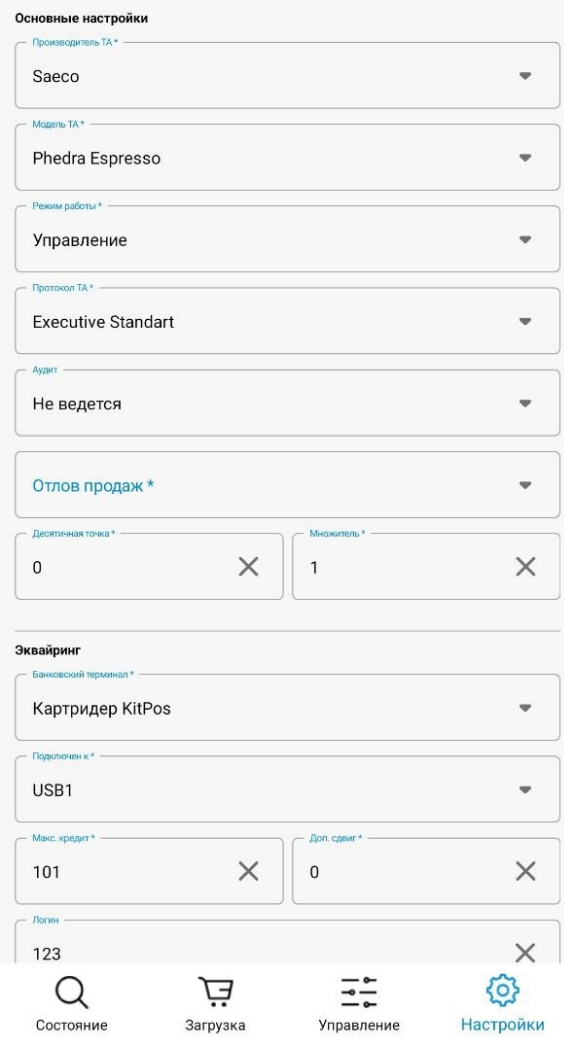